## پذيرفته شدگان عزيز **جهت فعالسازي كالس هاي آموزشي خود** ابتدا از طريق مرورگر به آدرس **ir.ac.shariaty.lms**  وارد شويد. نام كاربري **شماره دانشجويي** و رمز ورود **كدملي** مي باشد .

 $\overline{\mathbb{O}}$  **A** https://lms.shariaty.ac.ir/login/index.php

90% … 2 ☆

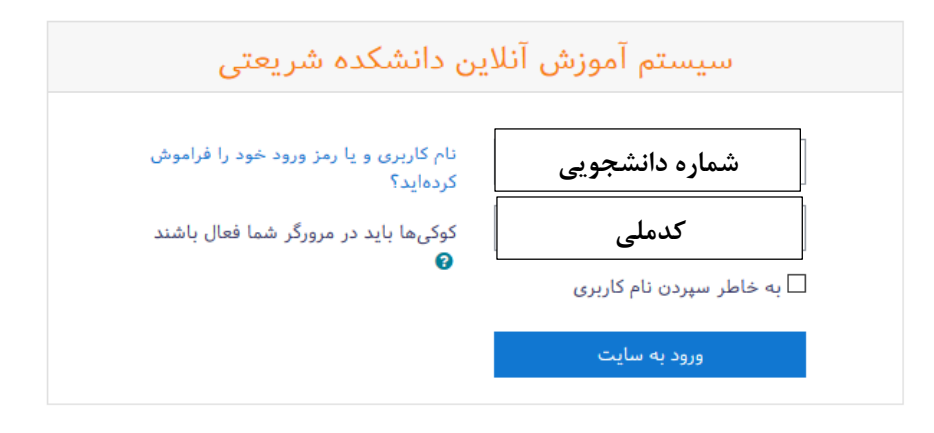

چنانچه پس از ورود به سيستم آموزش مجازي دروس انتخاب واحد خود را مشاهده ننموديد جاي هيچگونه نگراني نيست زيرا بزودي عناوين درسي موجود در انتخاب واحد شما اضافه خواهد شد.

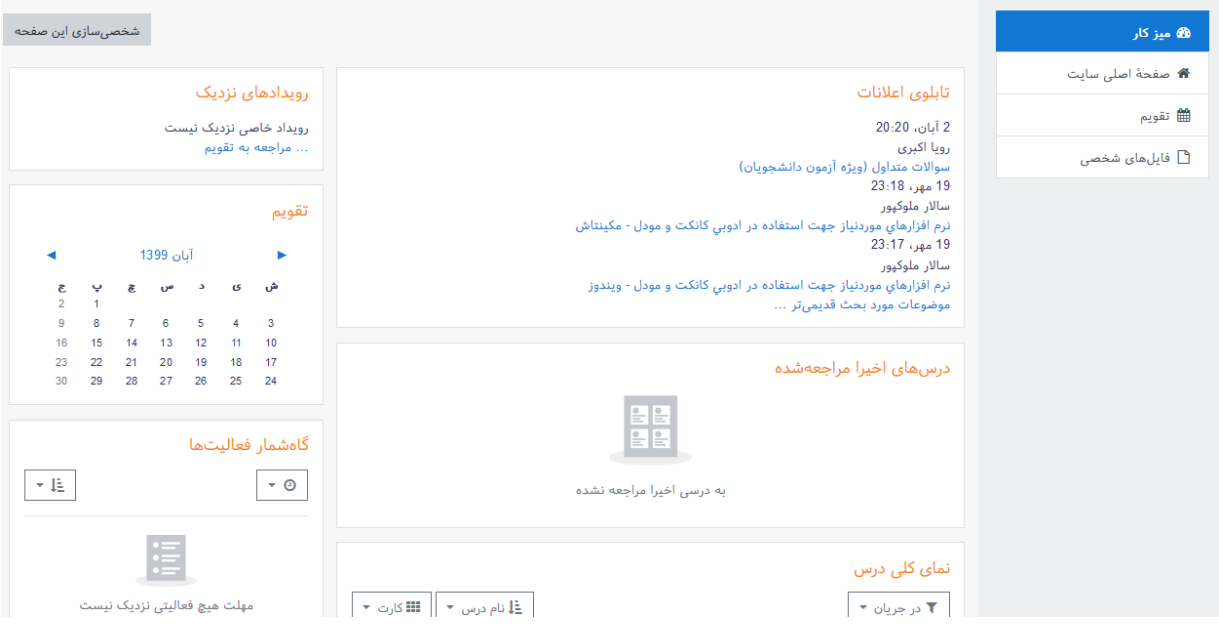